#### 1 – Interrogation d'une entrée numérique

#### Programmation M221

L'automate utilisé est le M221, la documentation est donnée en annexe.

Les fonctions Modbus supportées par l'automate M221 sont les suivantes :

# What are the supported Modbus Function Codes for a M221 controller?

This table lists the function codes supported by both serial Modbus and Modbus TCP and their effect on controller memo variables:

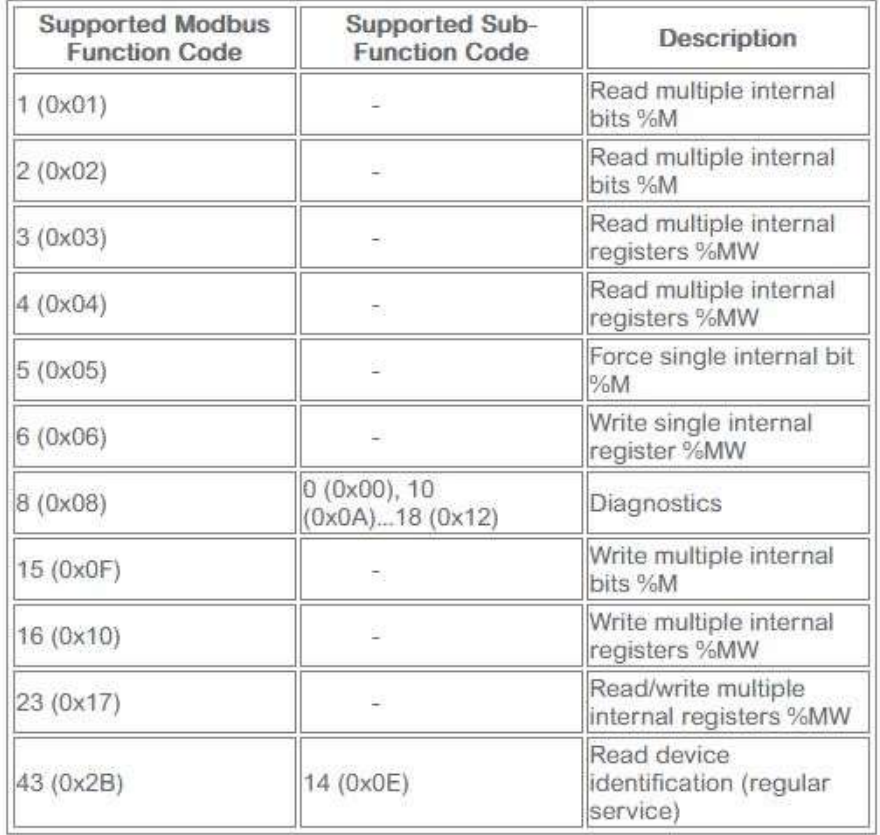

Note: For function code 5 and 6 you must use the EXCH function. These two function codes are not available with the

Donc il faudra utiliser les mémoires %M pour les bits et %MW pour les mots binaires (de 16 bits).

On fera les tests en mode simulation, l'adresse IP à saisir pour l'automate sera donc celle du PC.

 $\Rightarrow$  Lancer le logiciel EcoStructure

- $\Rightarrow$  Créer un nouveau projet
- $\Rightarrow$  Dans le menu « Propriétés », désactiver les protections en lecture et en écriture.
- $\Rightarrow$  Dans le menu « Configuration », Choisir l'automate M221CE24R

 Dans le menu « Configuration/ETH1 », entrer l'adresse fixe et le masque de sous réseau. Valider les protocoles de programmation, EtherNet/IP, Serveur Modbus et recherche automatique.

 $\Rightarrow$  Dans le menu « Programmation », réaliser le programme suivant :

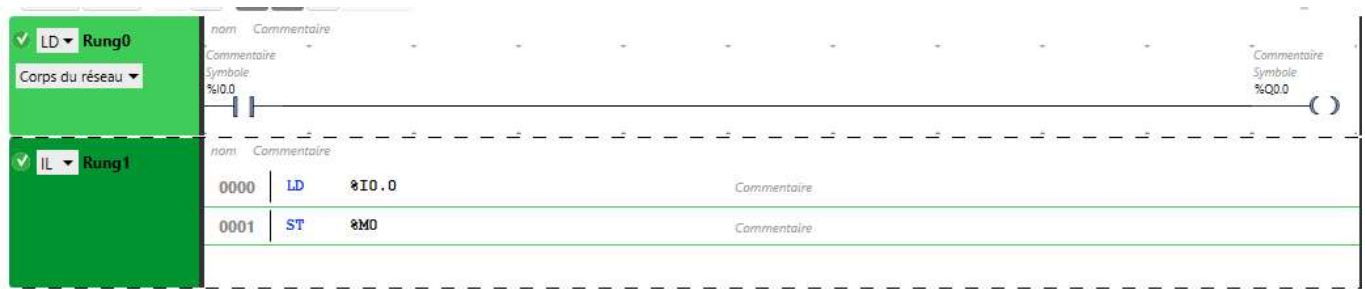

Dans le menu « Mise en service », lancer le simulateur et démarrer le contrôleur.

 $\Rightarrow$  Dans le menu « Programmation », visualiser le fonctionnement en simulation.

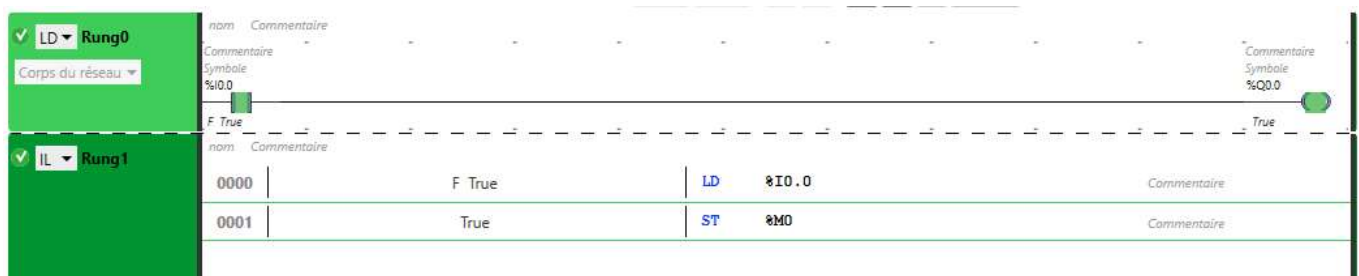

#### Interrogation de l'automate par NODERED

Vérifier la présence des nodes Modbus dans la palette

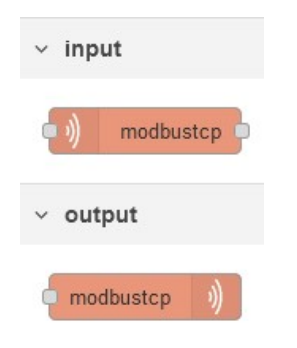

### $\Rightarrow$  Réaliser le flux suivant :

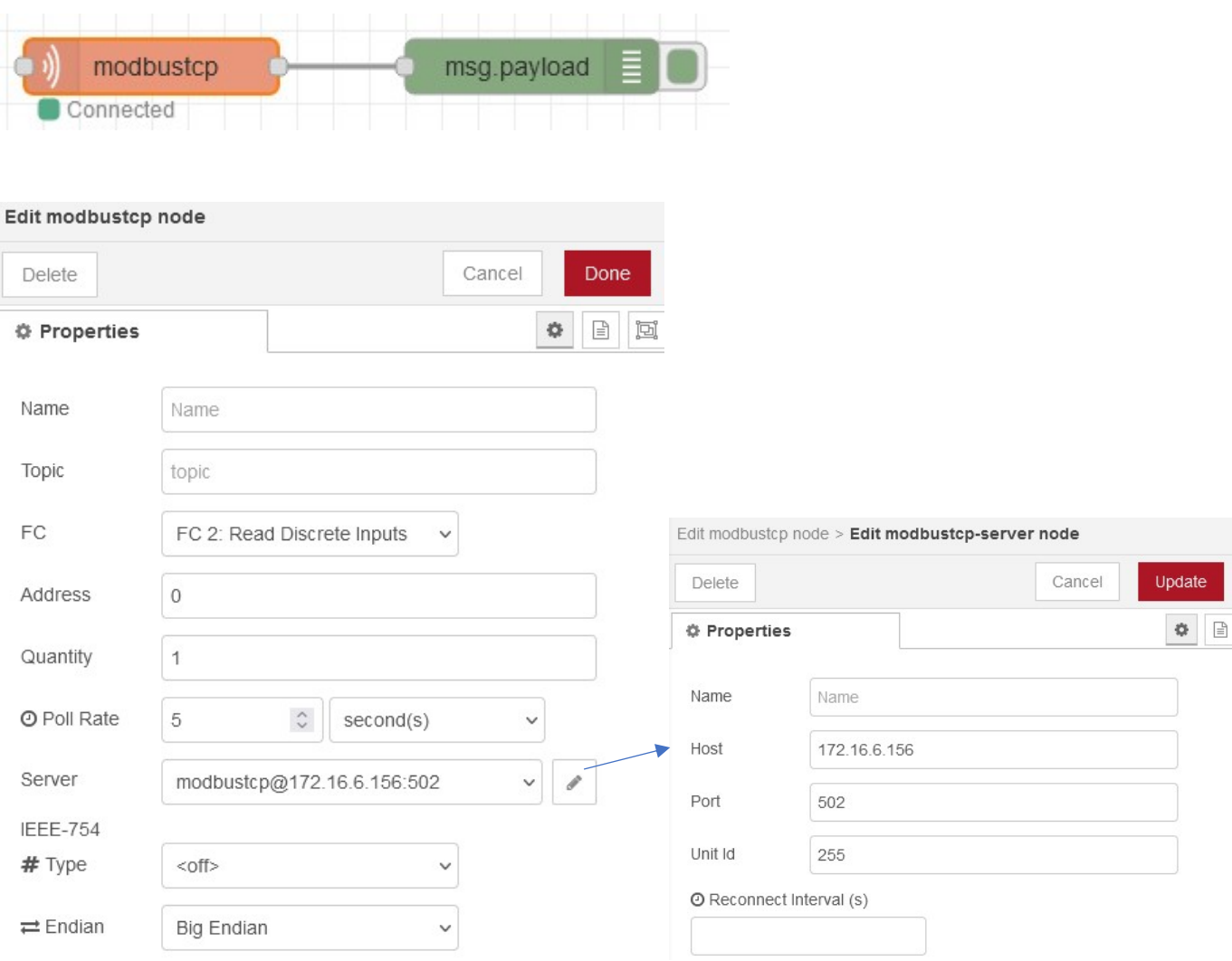

#### \* mettre la bonne adresse IP

 $\Rightarrow$  Visualiser l'évolution de la mémoire %M0 en agissant sur I0.0 (en simulation)

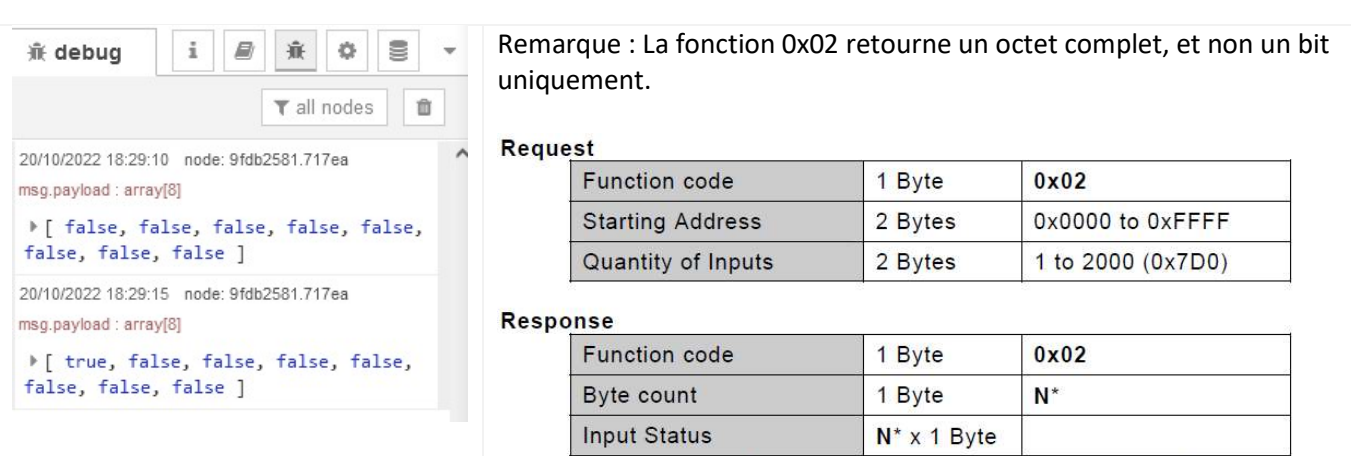

\*N = Quantity of Inputs / 8 if the remainder is different of  $0 \Rightarrow N = N+1$ 

## 2 – Interrogation d'une sortie numérique

## $\Rightarrow$  Modifier la programmation de la manière suivante :

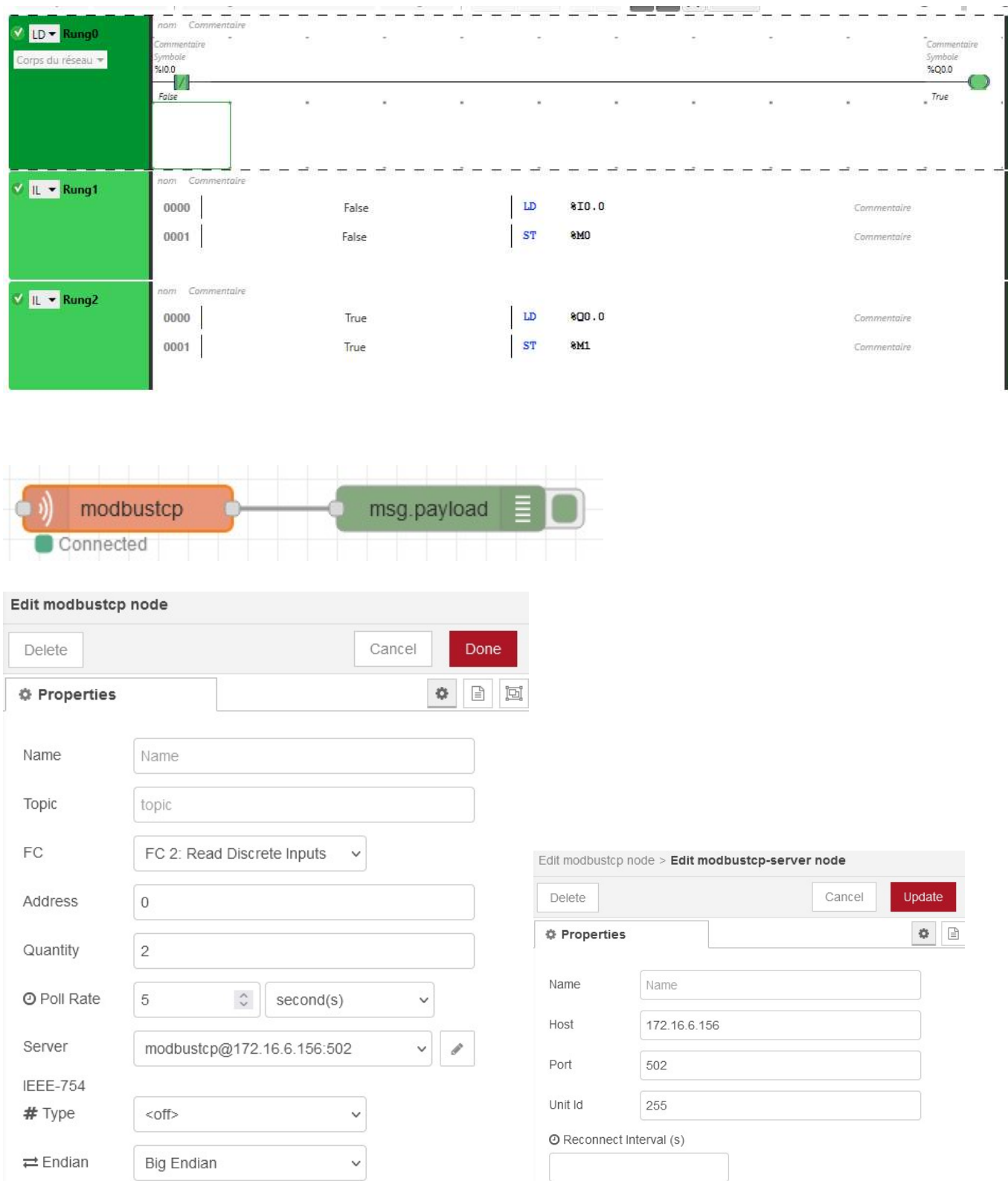

Visualiser l'évolution de I0.0 et Q0.0 dans la fenêtre DEBUG de NODERED

#### 3 – Interrogation d'une entrée analogique

 $\Rightarrow$  A partir du menu Programmation/Outils/Entrées analogiques, noter les adresses des voies analogiques 0 et 1.

 $\Rightarrow$  Ajouter le réseau suivant à la programmation :

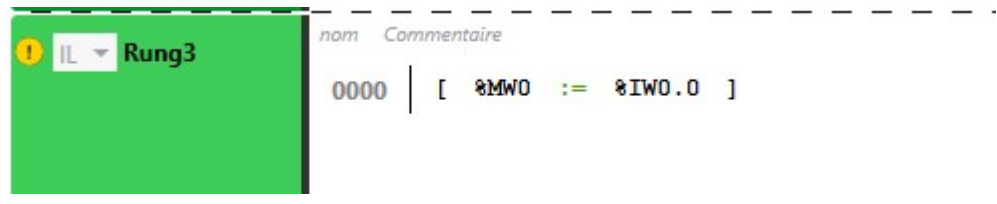

 $\Rightarrow$  Lancer le simulateur et démarrer le contrôleur

 $\Rightarrow$  Doble cliquer sur la voie 0 de ANA et modifier la valeur de %IW0.0 avec le curseur

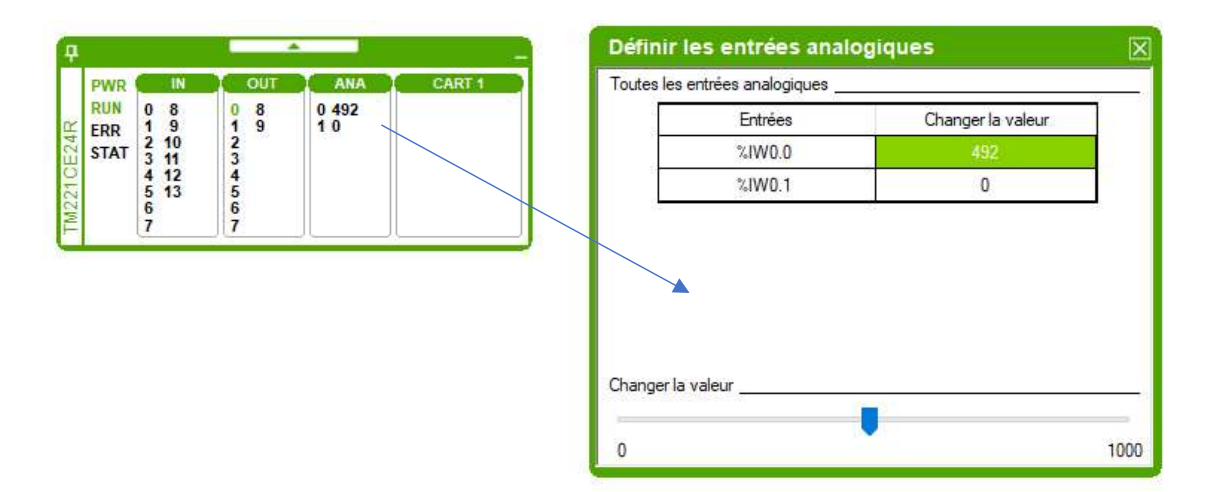

Sous NODERED, modifier les paramètres du NODE Modbus pour lire un registre à partir de l'adresse 0.

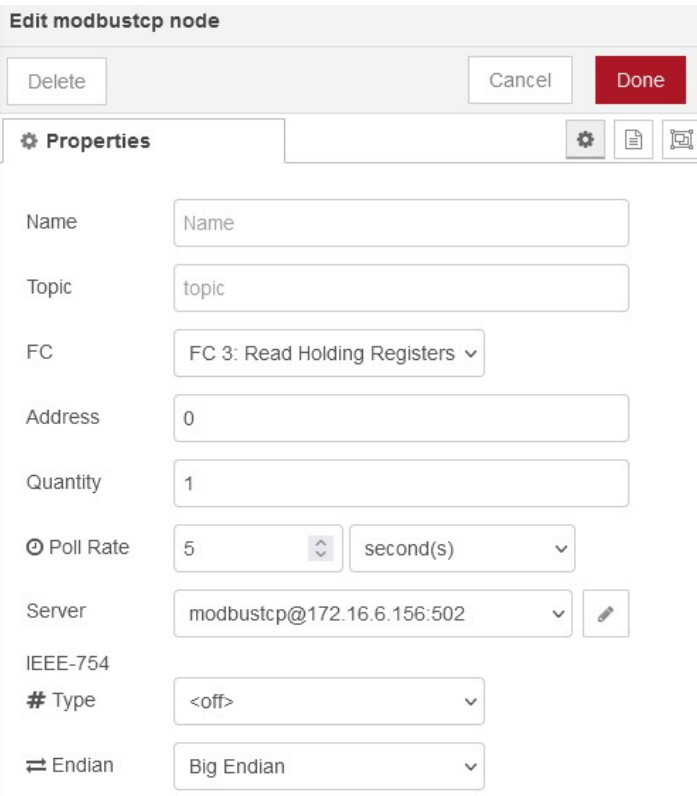

 Visualiser l'évolution de la mémoire %MW0 dans la fenêtre DEBUG de NODERED, et agir sur le curseur dans EcoStructure.

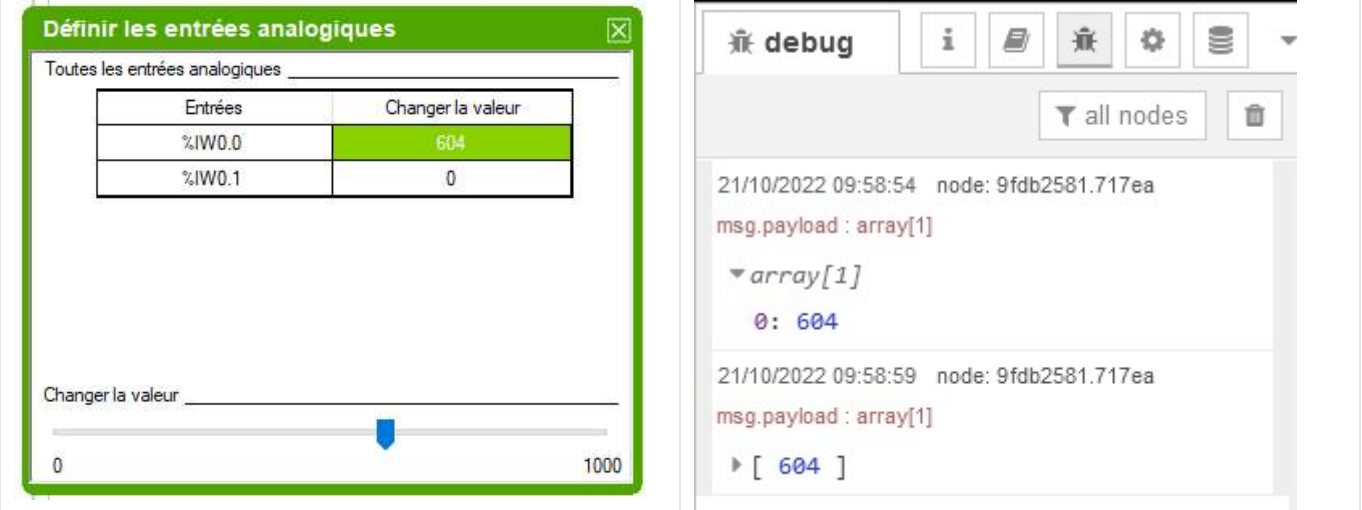

Pour enregistrer plus simplement les données dans une base données, il est préférable d'avoir un format JSON.

 Insérer la fonction ci-dessous et visualiser la transformation d'un tableau (avec un seul élément ici) en format JSON.

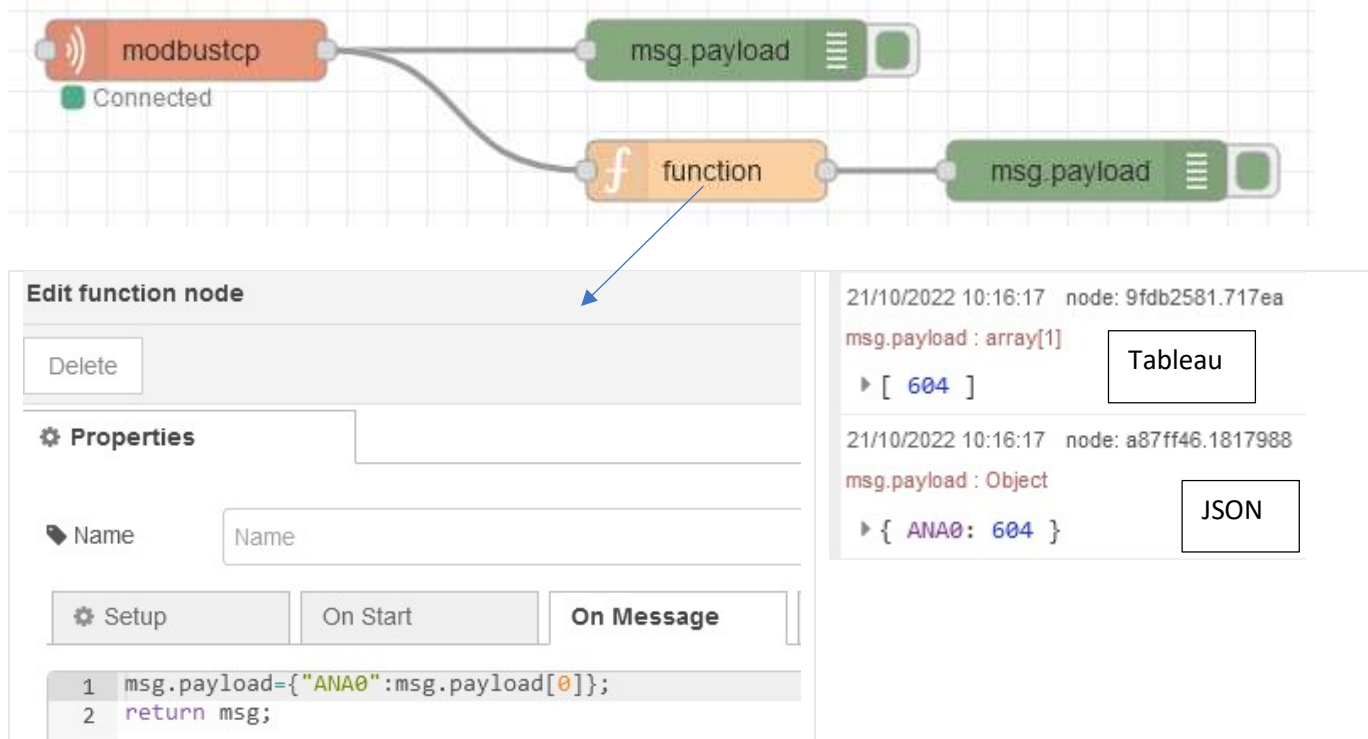

 Ajouter l'enregistre dans la base de données TPTSMI (créée dans un TP précédent) sur Raspberry, dans une table (measurement) appelée ana0. Enregistrement toutes les 5s.

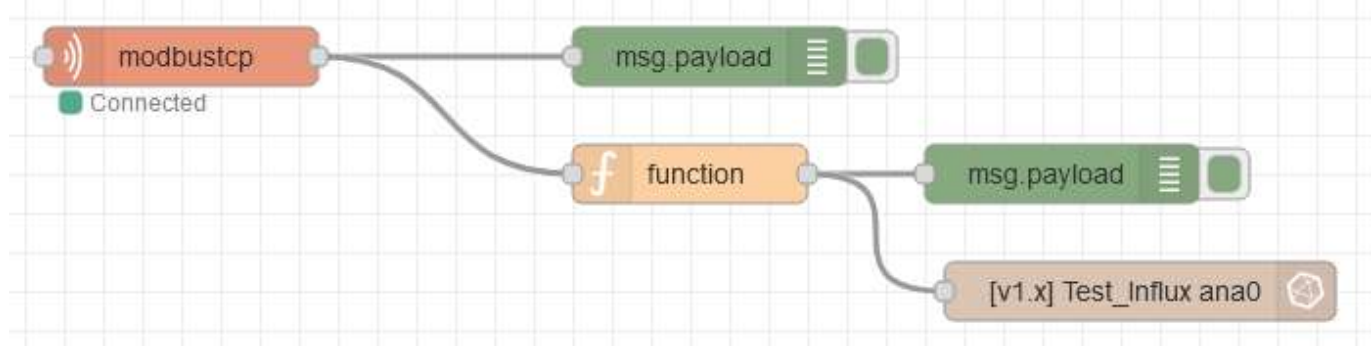

 $\Rightarrow$  Visualiser les données enregistrées et agir sur le curseur dans la simulation d'EcoStructure.

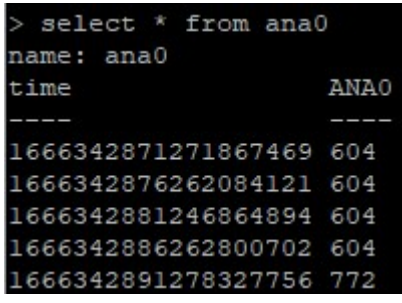

#### 4 – Exercice

Un convertisseur de température PT100 (référence KOS819B, vu au TP1) est réglé pour fournir une tension de 0- 10V lorsque la température varie de 0°C à 250°C.

Le convertisseur de l'automate M221 a une résolution de 10mV.

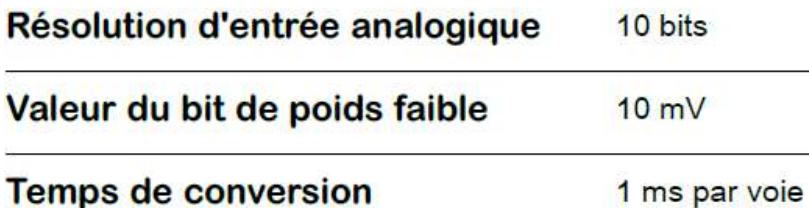

 Réaliser le flux sous NODERED pour enregistrer dans la base de données TPTSMI, dans une table (measurement) appelée temp, la valeur de la température.

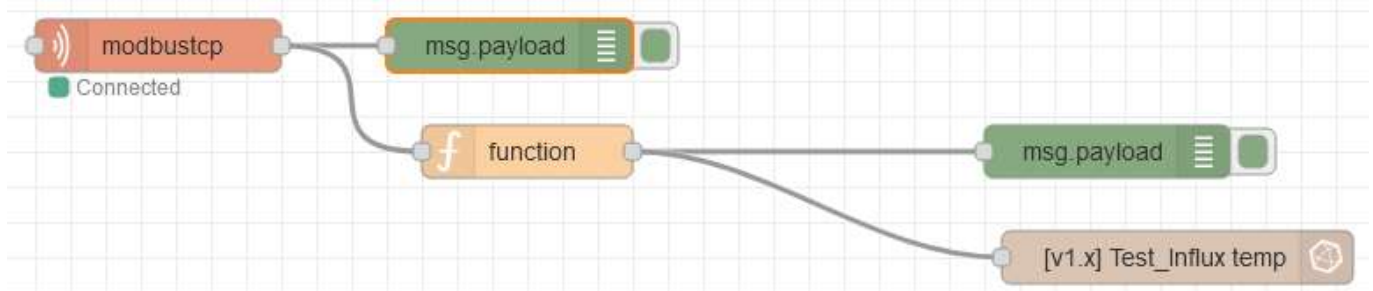

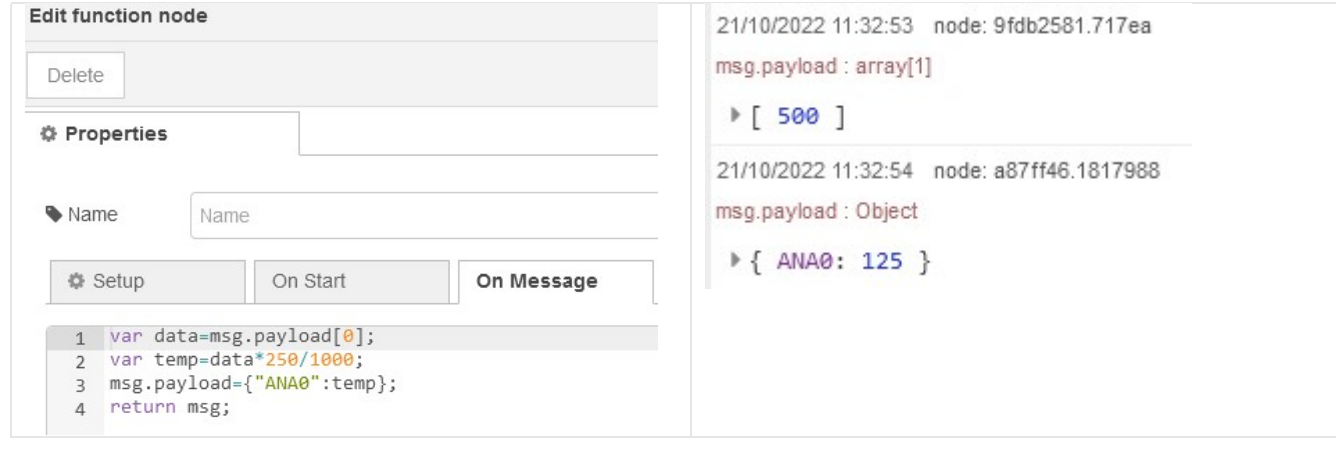

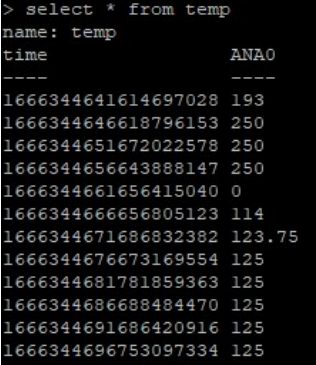

 $\Rightarrow$  Créer sous GRAFANA un tableau de bord pour afficher l'évolution de la température

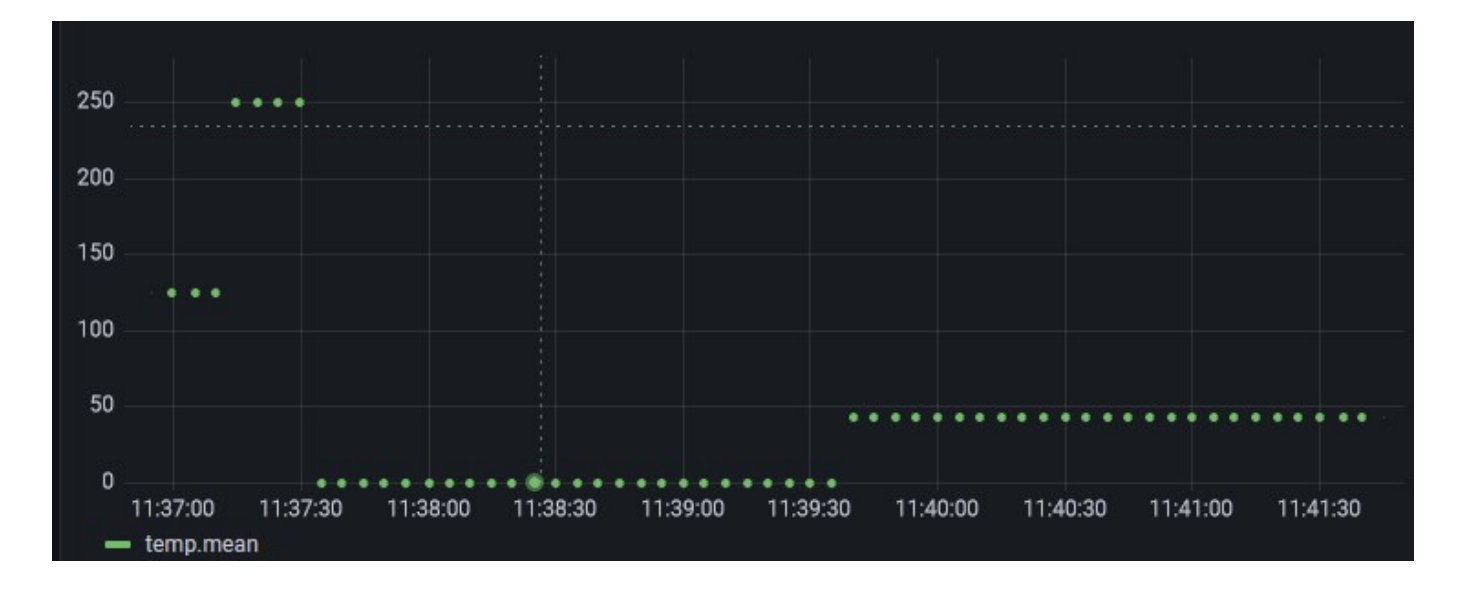